## FAQ: How to copy fingerprint data to another device.

### Introduction

ON-FP8032 can be through software, fingerprint, card and password information stored in the software database, and then quickly copied to other ON-FP8032 fingerprint machine, the following describes the setting method

## Steps

1.Please login into "Device management" and choice "Device Management"

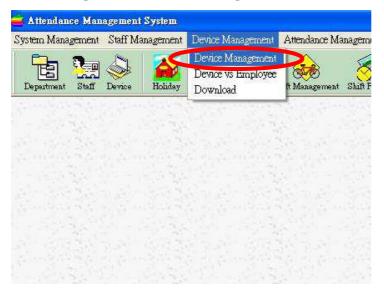

2.Set up 2 fingerprint as below drawing. (Please make sure first fingerprint had build personal data ID.)

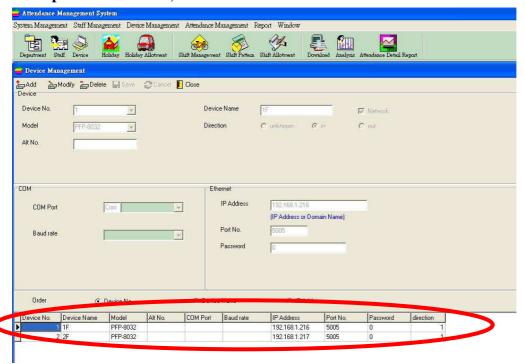

# 3.From function list "Staff Management" and choice "Department Management"

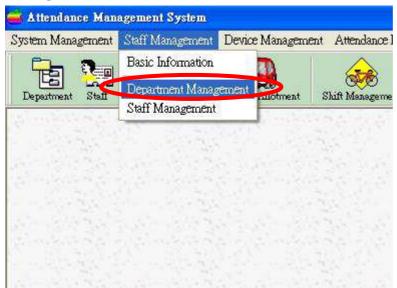

### 4.Set up "Name of Department"

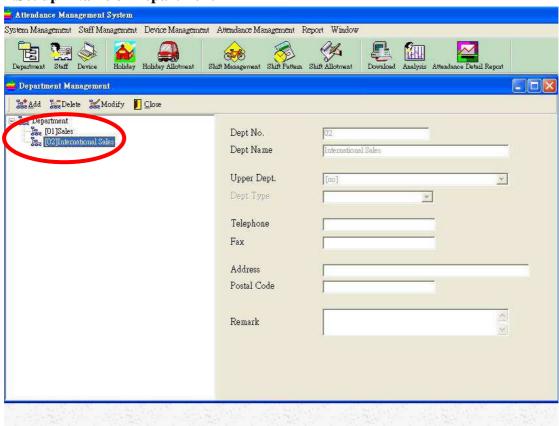

5.From function list "Staff Management" and choice "Staff Management"

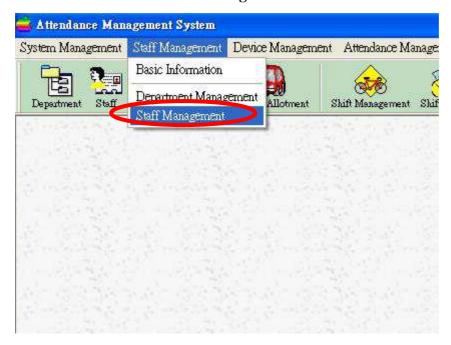

6.Please build up "personal map – Name,ID Card No.,User ID,Join Date, Staff No.,Dept." (Please note UserID=Staff No.)

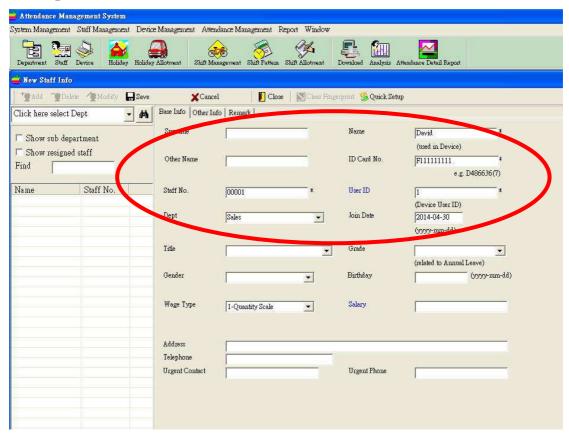

#### 7. This case shows User ID= Staff No.

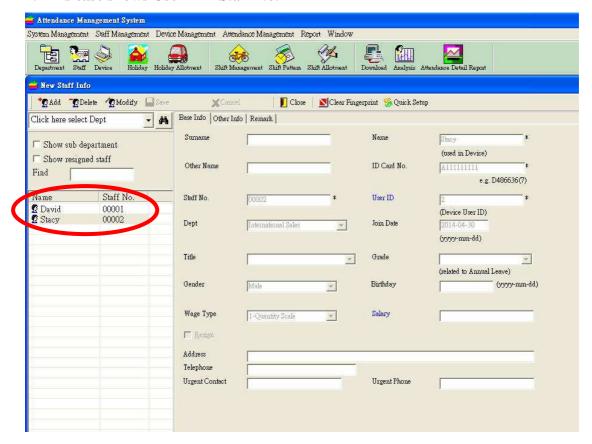

#### 8.From function list "Device Management" and choice "Download"

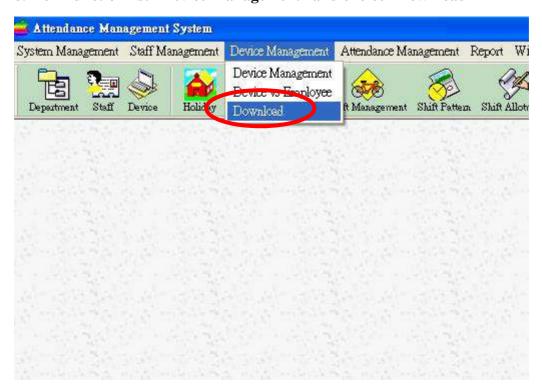

# 9.Choice first ON-FP8032 press "Download Template"→ "Option"→ "All"→ "OK"

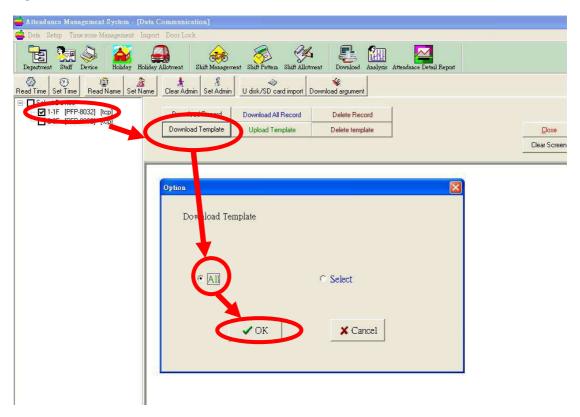

10. Software start to download fingerprint, and shows the status compare details between 2 devices.

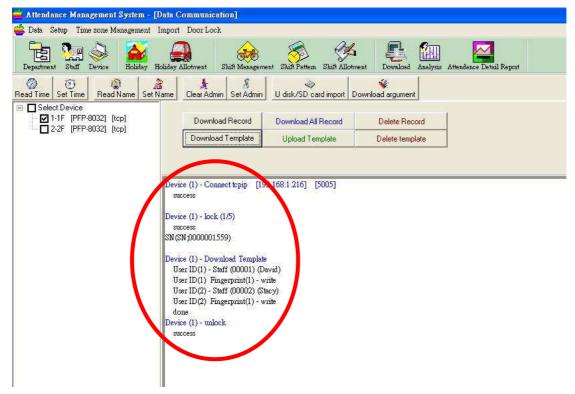

# 11.Choice second ON-FP8032 and press "Upload Template" $\rightarrow$ "Add" $\rightarrow$ "Upload"

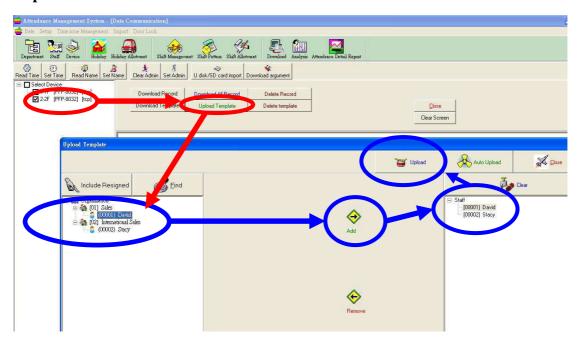

### 12.Starting upload fingerprint data into second device.

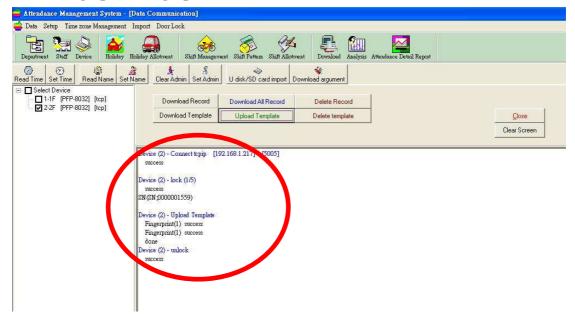